### **Instalační manuál LCD displeje PD700-II**

Displej je ovládán stejnými příkazy jako běžné VFD zákaznické displeje. Umožňuje zobrazit standardních 2x20 znaků. Navíc je možné pod textem zobrazit až 10 obrázků v rozlišení 800x320, které se mohou postupně střídat.

Instalace displeje se provede pouhým zasunutím do USB portu počítače, přes který se realizuje komunikace s displejem i jeho napájení. Při standardní konfiguraci Windows se po připojení provede automatická instalace displeje na virtuální COM port. Nastavení parametrů displeje se následně provede pomocí dodávaného programu LCD Setup.

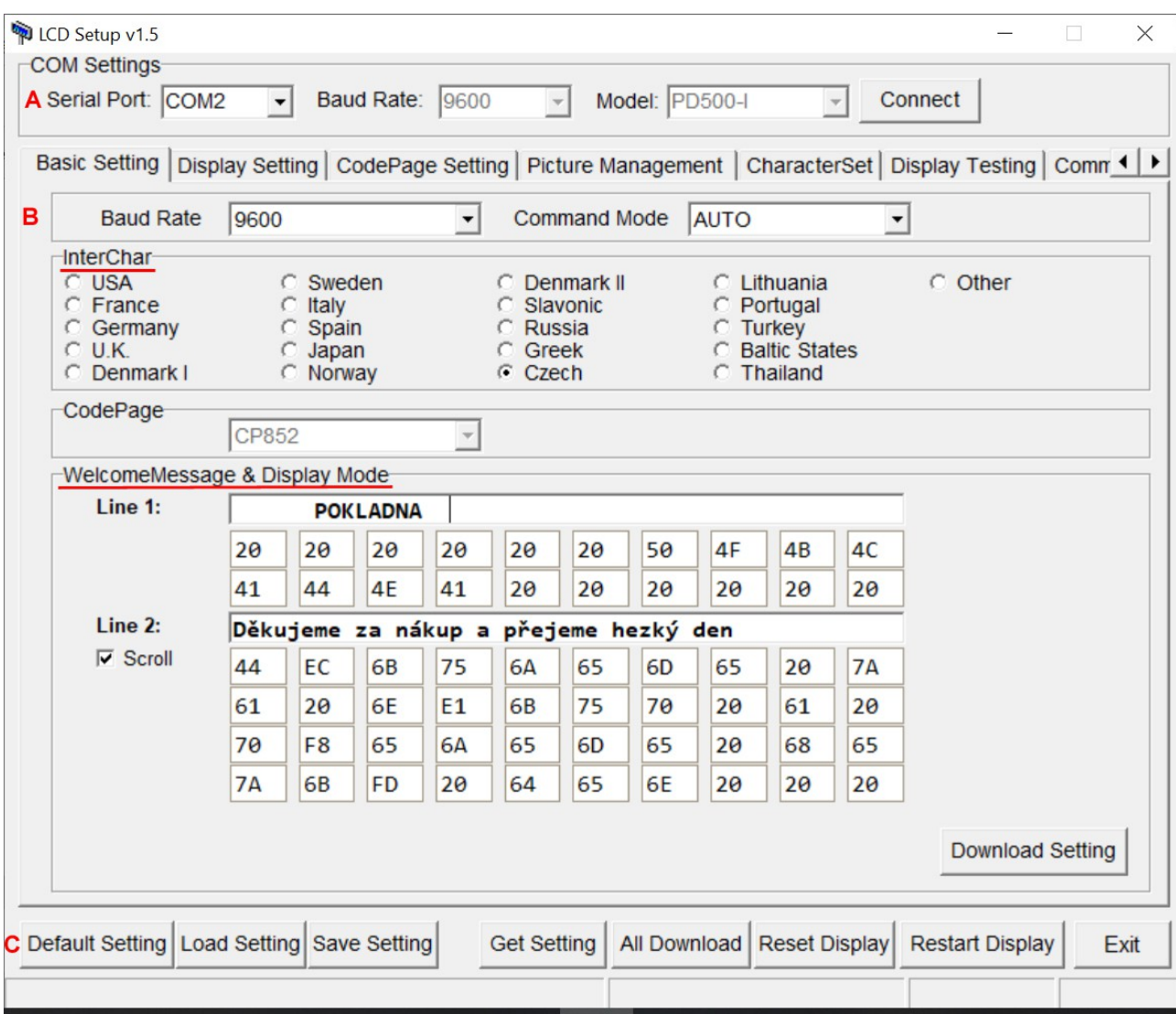

#### *Basic Setting* **– základní nastavení**

### **A** - párování s displejem

Nejprve je nutné spárovat nastavovací program s displejem. V kolonce *Serial Port* nastavíme virtuální COM port na který je displej připojen (dá se zjistit ve Windows ve správci zařízení). V případě, že je připojeno pouze jedno zařízení detekuje většinou program správný port sám. Následně stiskneme tlačítko *Connect* a pokud je zvolený COM port správný program detekuje typ připojeného displeje a zobrazí jeho označení v kolonce *Model* .

Nyní je možné již nastavovat parametry displeje. Pokud chceme provádět jen nějaké změny v nastavení je nutné nejprve stisknout tlačítko Get Setting *na spodní liště.* Tím se do programu přenese aktuální nastavení displeje.

### **B** - nastavení komunikačního protokolu.

Zde je možné nastavit komunikační rychlost a komunikační protokol displeje.

Pokud je nastaven režim AUTO identifikuje displej sám komunikační protokol, kterým jsou data do displeje posílána.

Pokud známe komunikační protokol používaného software je možné ho nastavit přímo v políčku *Command Mode* . K dispozici jsou protokoly: Epson Esc/POS, CD5220, DSP800, LD220, AEDEX, UTC/S, UTC/E, ADM788, EMAX, LOGIC CONTROL, ICD2002, EZ-202, PL-200, PD3000 .

#### *InterChar* - nastavení kódové stránky.

Zde je možné nastavit s jakou znakovou sadou bude displej pracovat. Když zvolíme nastavení Czech zvolí se automaticky kódová stránka CP852. Pokud chceme nastavit pro češtinu jinou kódovou stránku, například WCP1250 použijeme nastavení v sekci *Character Set* .

### *Welcome Message & Display Mode* - nastavení textů

*Line 1:* Text o délce 20 znaků. který bude zobrazován na prvním řádku po zapnutí nebo restartu displeje tak jak je tomu u běžných VFD zákaznických displejů

*Line 2:* Text o maximální délce 40 znaků který bude zobrazován na druhém řádku po zapnutí nebo restartu displeje stejně jako u běžných VFD zákaznických displejů. Pokud je text delší než na displejem zobrazovaných 20 znaků můžeme zvolit zaškrtnutím políčka *Scroll* jeho rotaci.

Po nastavení požadovaných parametrů a textů se stiskem tlačítka *Download Setting* přenese nastavení do displeje.

#### Upozornění.

Pokud nastavujeme text na řádcích ve Windows které používají kódovou stránku Windows-1250 a displej používá kódovou stránku CP852 nezobrazují se písmena s diakritikou na displeji správně. Je nutné přepsat písmena v textovém řádku na znaky s v kódování displeje. Nejlépe v hexadecimálním tvaru přímo v políčku příslušného znaku v tabulce pod textem. Tabulka znaků s příslušnými kódy je na konci manuálu.

V případě, že komunikuje program s displejem ve znakové sadě Windows-1250 je nastavení pro displej stejné jak ho vidíme na textovém řádku.

### **C** - příkazový řádek

- *Default Setting* nastavení defaultních hodnot v programu
- *Load Setting* nahrání uloženého souboru s nastavením do programu
- *Save Seting* uložení aktuálního nastavení do souboru
- *Get Setting* stažení aktuálního nastavení displeje do programu
- *All Dovnload* odeslání všech parametrů do displeje
- *Reset Display* reset displeje do továrního nastavení
- *Restart display* provede restart displeje. Je nutné v případě, že je vyžadováno pro promítnutí změny parametrů
- Exit ukončení programu

#### Poznámka:

Pokud provedeme změnu některého parametru displeje musíme pro to, aby se tato změna projevila přenést nastavení z programu do displeje buď tlačítkem *All Download* a nebo tlačítkem *Download Setting* u příslušného parametru.

## *Display Setting* **– nastavení displeje**

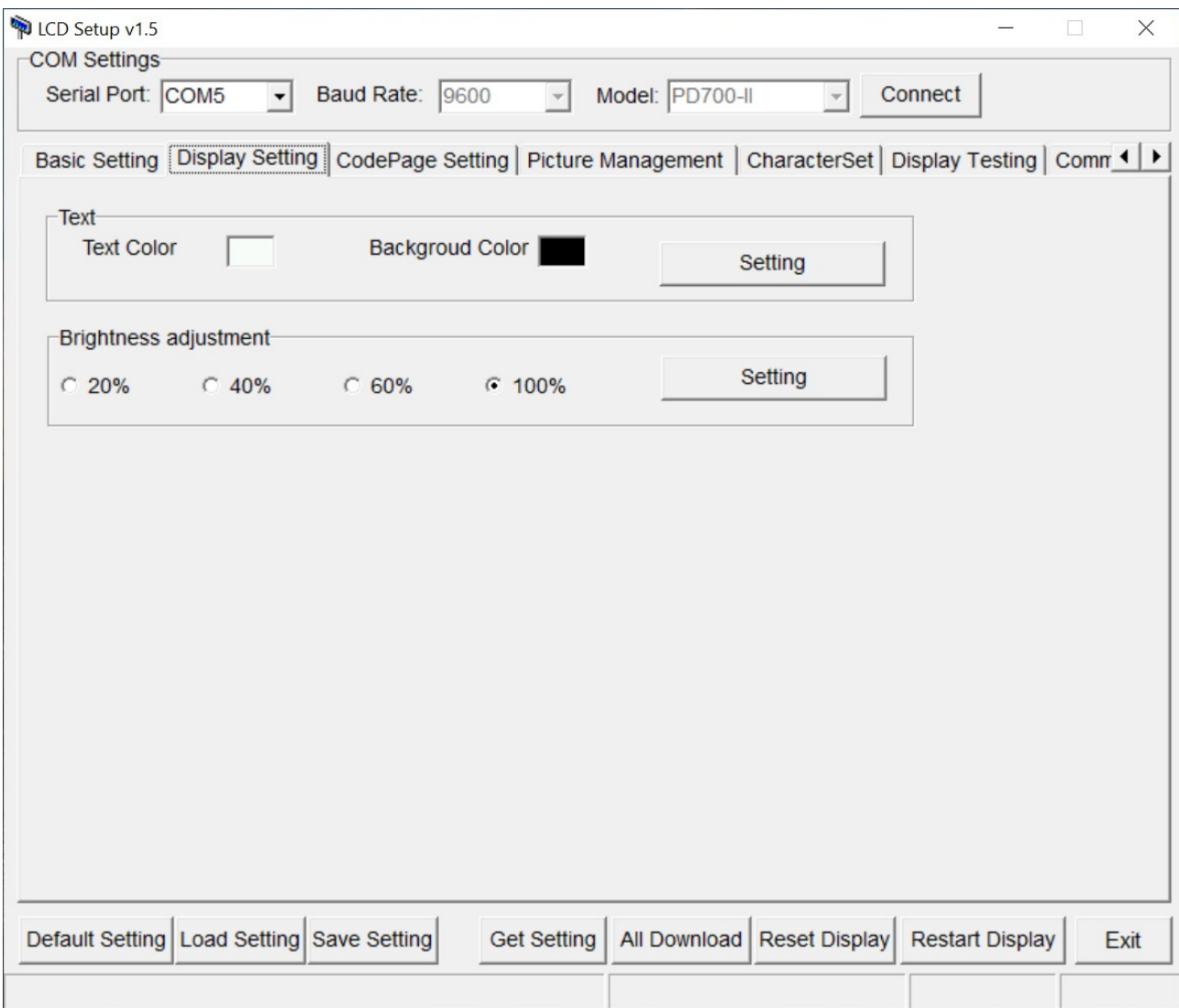

### *Text* – nastavení barev textu zákaznického displeje

V položce *Text Color* nastavíme barvu textu zobrazovaného zákaznickým displejem a v položce *Background Color* nastavíme barvu jeho pozadí.

## *Brightness adjustment* – nastavení jasu displeje

Zde provedeme nastavení celkového jasu displeje.

Pro přenesení nastavení do displeje je vždy nutné stisknout příslušné tlačítko *Setting* .

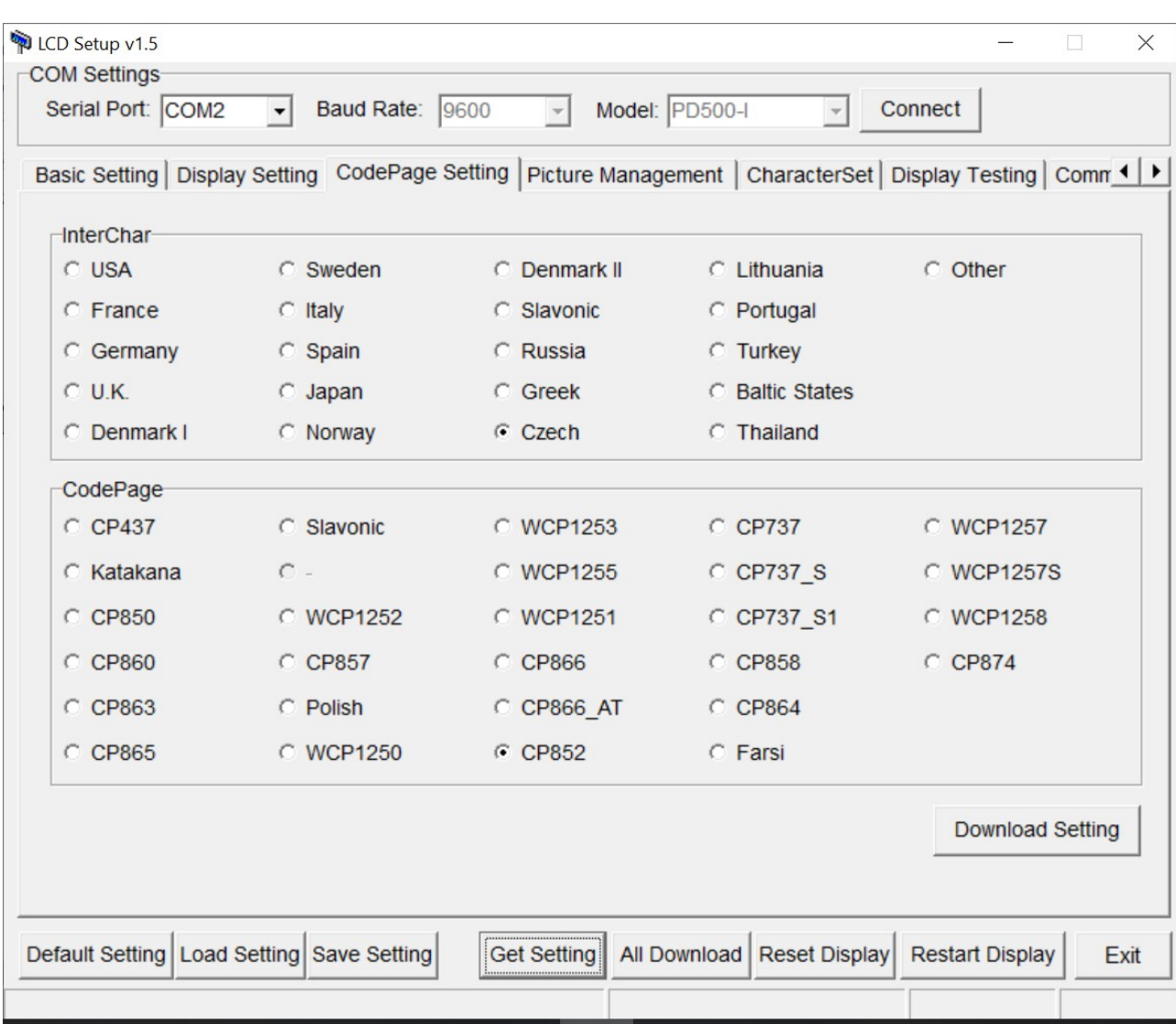

## *CodePage Setting* **– nastavení kódové stránky**

Zde provedeme nastavení kódové stránky, kterou používá pokladní software pro komunikaci s displejem. Standardně je pro češtinu přednastavena stránka CP852 ale je možné zvolit jinou, například Windows WCP1250.

### *Picture Management* **– nastavení obrázků**

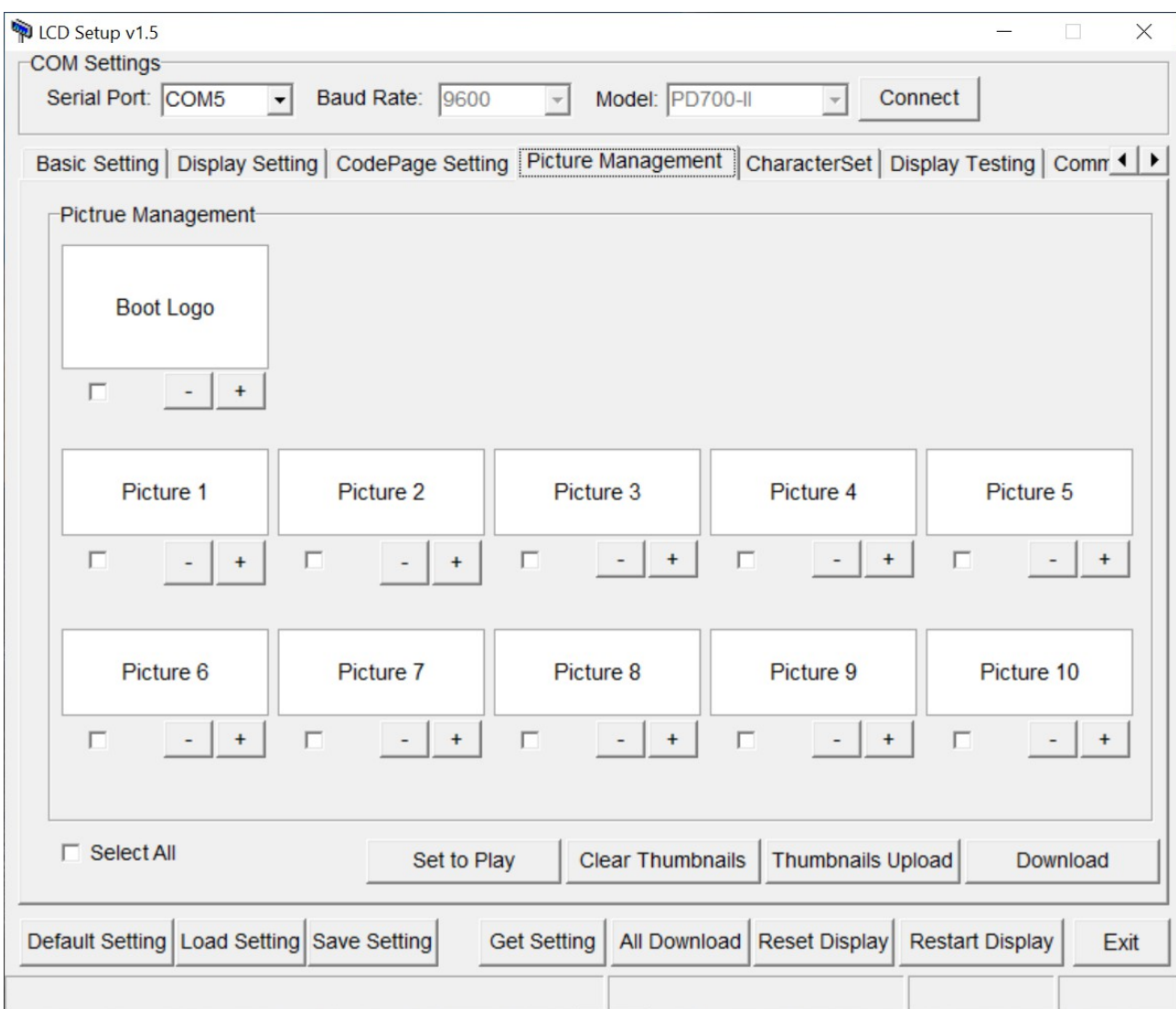

V této části lze nastavit obrázky a loga zobrazované na displeji. Přidání obrázku se provede stiskem tlačítka + a následně výběrem souboru.

- *Boot logo* obrázek, který se bude zobrazovat na celé ploše displeje při zapnutí
- *Picture 1* až *Picture 10* obrázky, které se zobrazují pod textem displeje.

Pro další činnost je možné vybrat jednotlivé obrázky označením políček u jednotlivých položek nebo vybrat všechny obrázky volbou *Select All* .

- *Set to Play* vybere obrázky, které se mají postupně zobrazovat na displeji. Nemusí se vždy zobrazovat všechny obrázky, které jsou v displeji nahrané.
- *Clear Thumbnail* smaže miniatury obrázků
- *Thumbnails Upload* zobrazí miniatury obrázků, které jsou nahrané v displeji
- *Download* nahraje obrázky do displeje

#### *Character Set* **– nastavení tabulek znaků**

Jen pro servisní techniky. V této sekci je možné nahrát do displeje kódové stránky znaků.

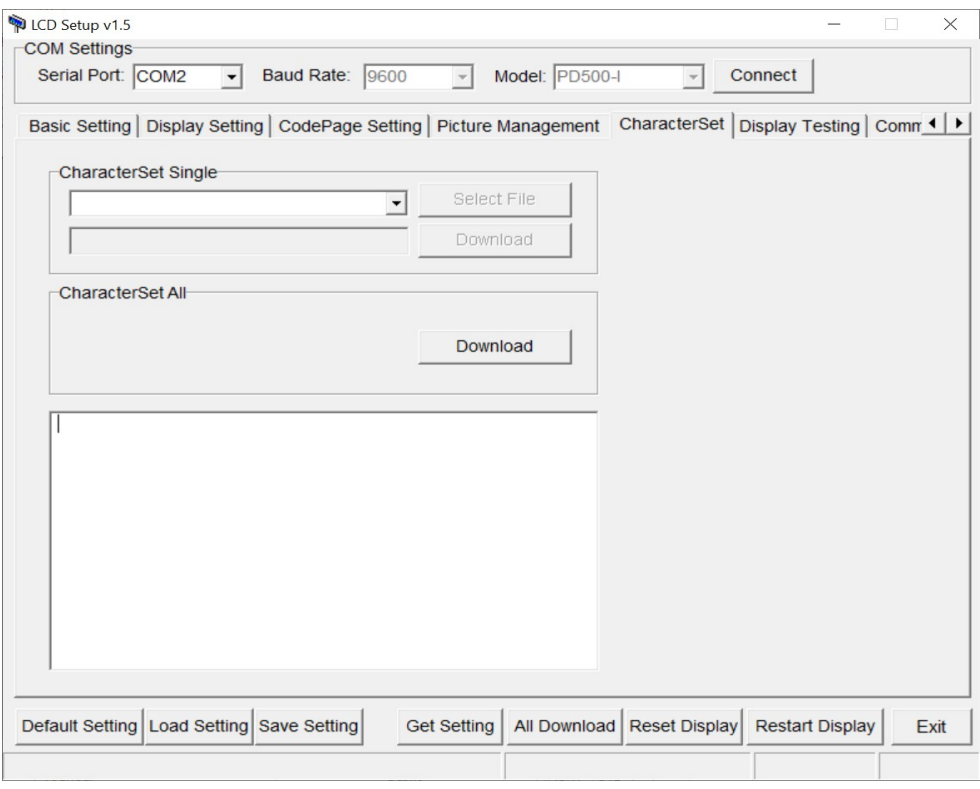

### *Display Testing* **– testování displeje**

Zde je možné otestovat displej zadáním textu nebo předdefinovanými znaky mezinárodních kódových sad.

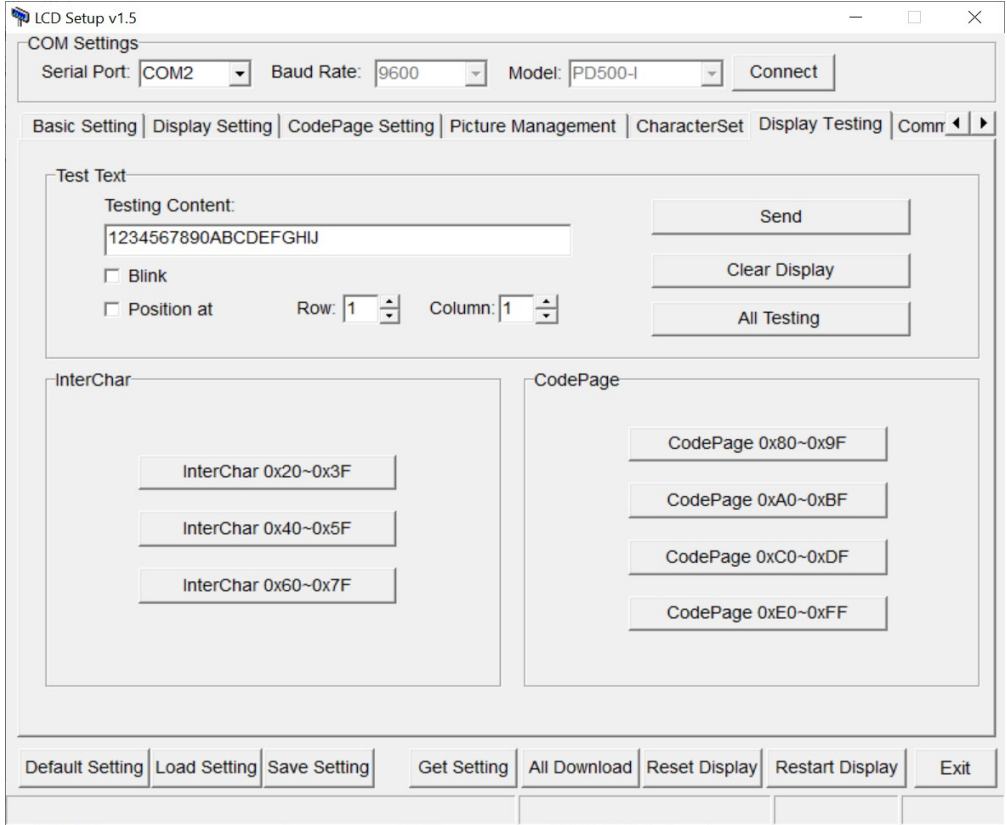

# *Command Send* **– odeslání řídících znaků**

Pro programátory. Tady je možné do displeje zaslat kódy řídících znaků.

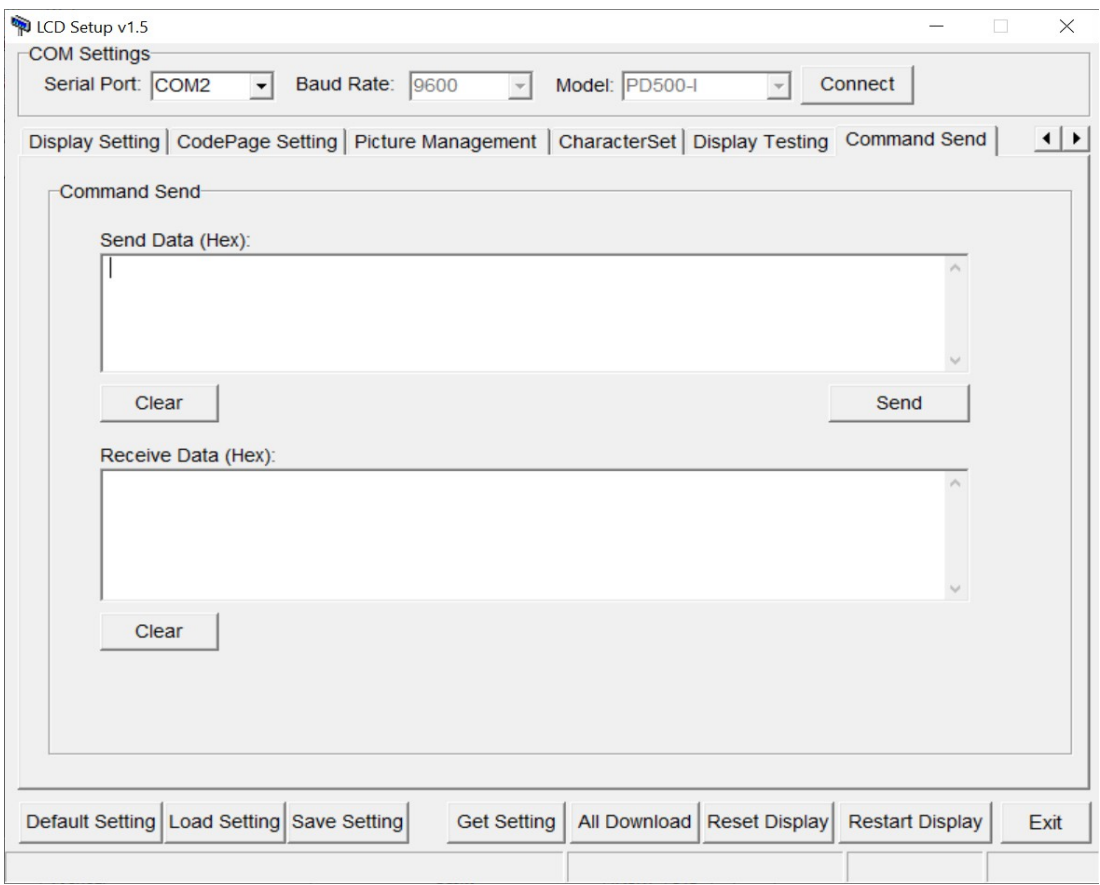

## **Tabulka znaků**

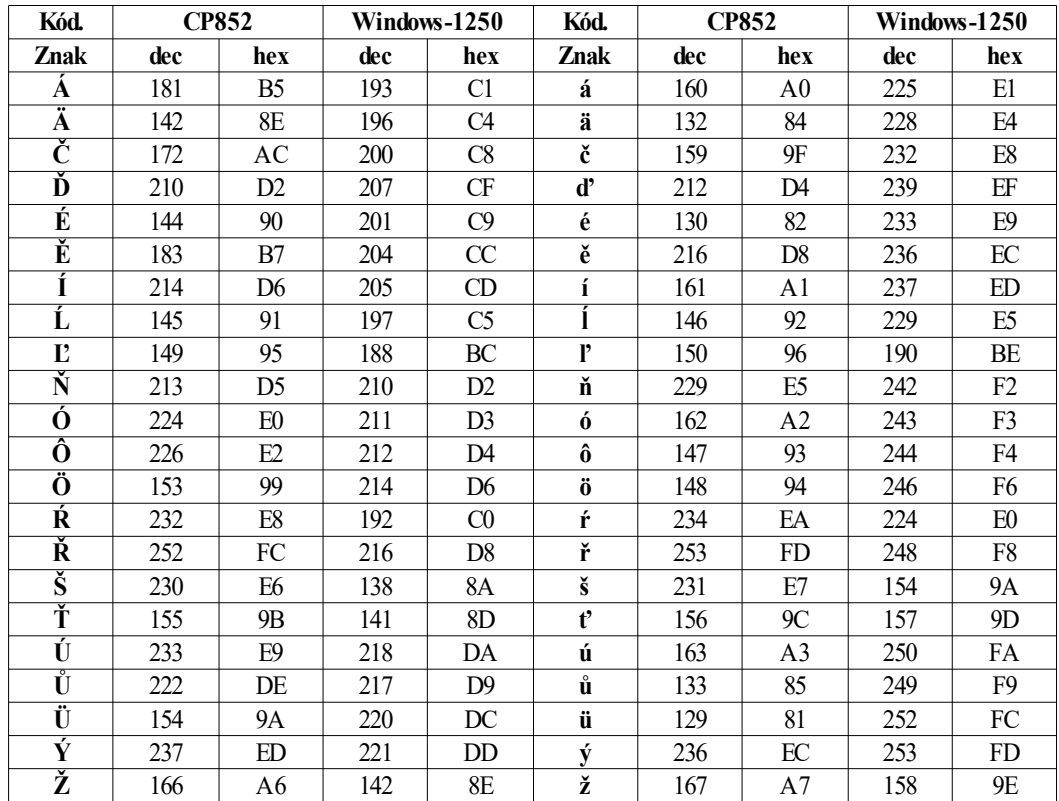